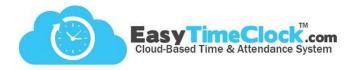

Step One:

Visit www.easytimeclock.com

EasyTimeclock™ is a cloud-based time and attendance system that provides a comprehensive, accurate, and affordable solution allowing employees to clock in and out with a computer, mobile device, or biometric reader.

Try Easy Time Clock for FREE

#### Step Three:

Enter Login Credentials
Click "Log In"

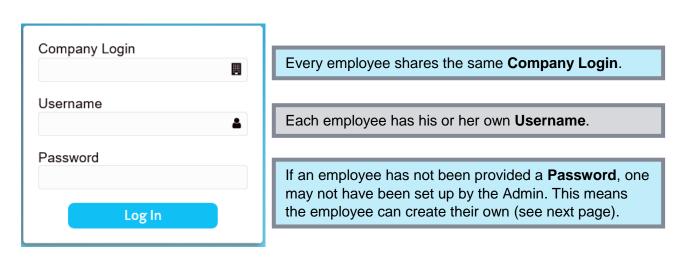

Company Login and Username are space and character sensitive.

ie. If username is *Bathory, Elizabeth* ...comma and space must be included!

Password is <u>case</u>, <u>space</u>, and <u>character</u> sensitive.

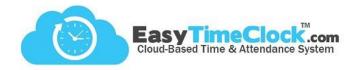

### Setting a Password

If the Admin left the password field blank when setting up your username, you have the ability to set your own password.

#### Step One:

Enter Company Login and Username Leave Password blank Click "Log In"

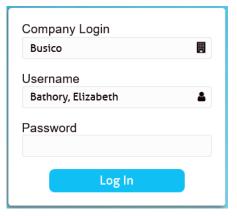

#### Step Two:

Type in a secure password Retype password to verify Click "Reset Password"

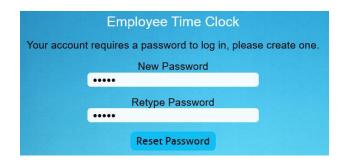

#### **Step Three:**

Click the link to log in

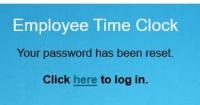

#### Step Four:

Log in with the password you set

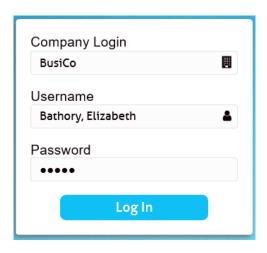

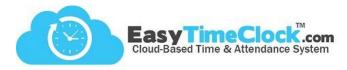

\_\_\_\_\_

Trouble Logging In

This message means one of your login credentials was not correct.

**Company Login** 

Username

or Password

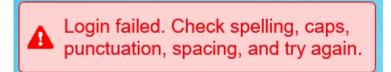

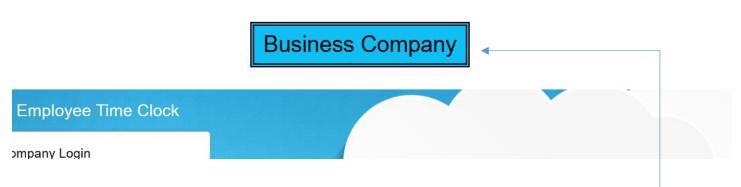

Your company name at the top of the page can verify the **Company Login** is correct.

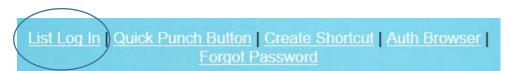

The List Log In page can verify the **Username** is correct.

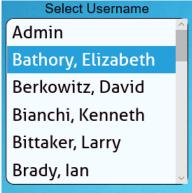

```
List Log In | Quick Punch Button | Create Shortcut | Auth Browser |
Forgot Password
```

If your email address is in the system, and if the Admin allows access for employees to reset their passwords, you can use the "Forgot Password" link to reset your password.

If you do not have access to do this, your Admin will need to reset your password.

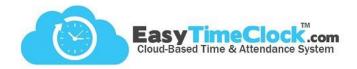

**Unauthorized Access Attempt** 

Access has been configured to use only authorized IP Addresses.

Access will be denied if your router or computer is configured for dynamic addressing and you get a new IP Address. If this location should have access to the time clock, contact your time clock administrator (Admin Name) for assistance. Your administrator has been notified to help with setup and monitoring.

This message means you have a location restriction, and you cannot log in without meeting that restriction.

# Unauthorized Access Attempt

Access has been configured to use the ETC Vault and not **Chrome**.

If you do not have ETC Vault installed, download it here.

If you do not have a Key Code, contact your time clock administrator (Admin Name) for assistance. Your administrator has been notified to help with setup and monitoring.

This line tells you what the restriction is.

Depending on the restriction, there may be a link available that will offer a solution.

## **Location Limit In Place**

The List Login page is not authorized for this location.

This can happen when laptops move around. If this location should have access to the time clock, contact your time clock administrator (Admin Name) for assistance.

If your username should have access from this location, try the <u>Standard Login</u> page.

This message may appear if you try to use the List Log In page and either...

- 1. you have not met your location restriction requirements.
- 2. your Admin does not allow the use of the List Log In page.